# Augmented Reality Tactical Assault Kit **Oculus Quest 2**

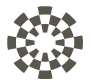

# **User Manual** $\circ$ eolian

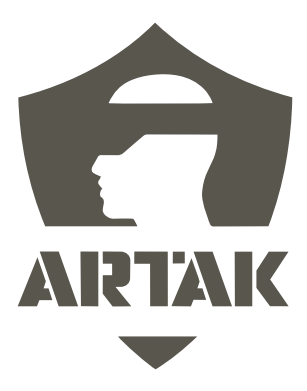

# **Table of Contents**

### **Contents**

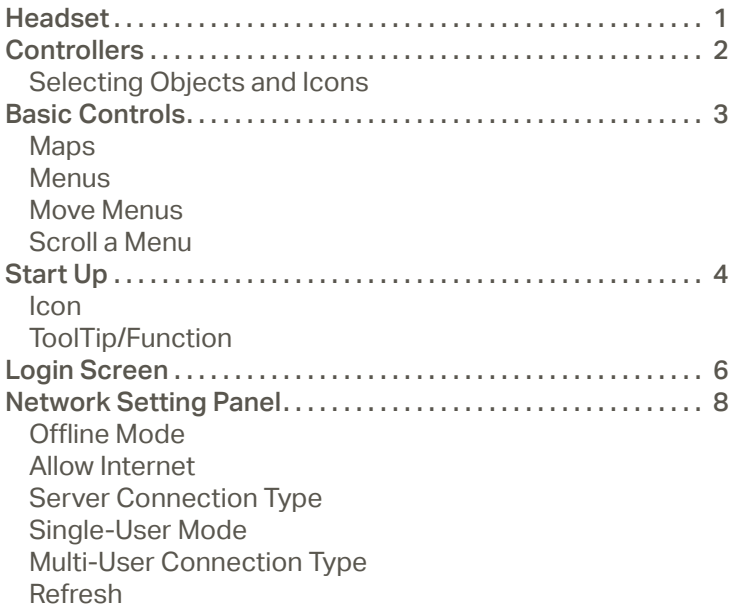

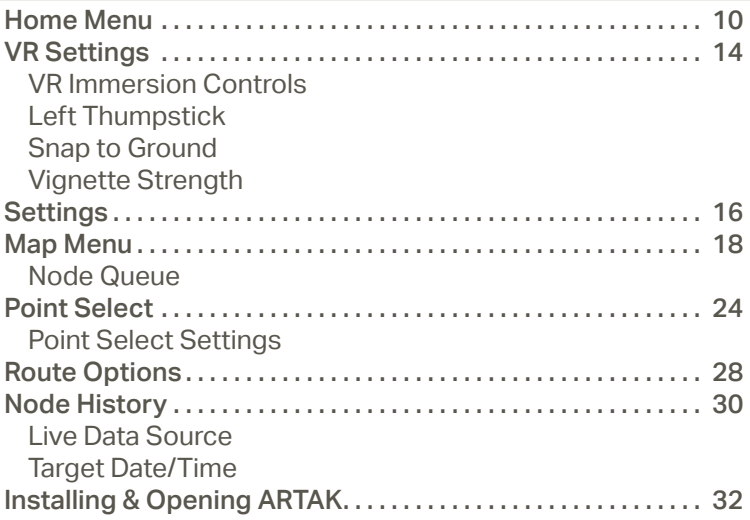

# **Headset**

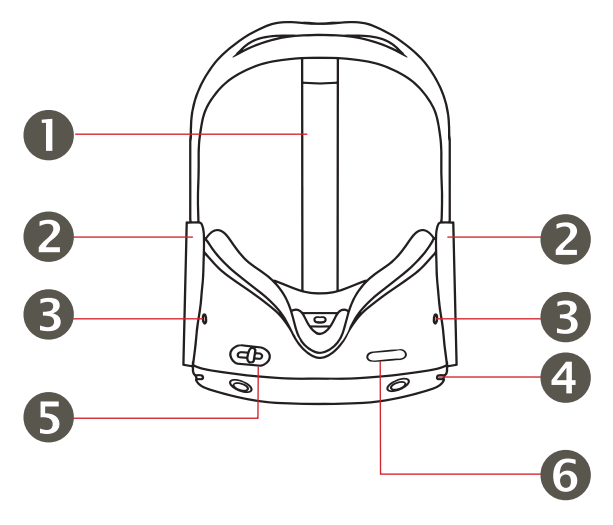

- 1. Top Strap 2. Side Straps 3. Headphone Jacks
- 4. Power/Standby 5. Lens Spacing
- 6. Volume

# **Controllers**

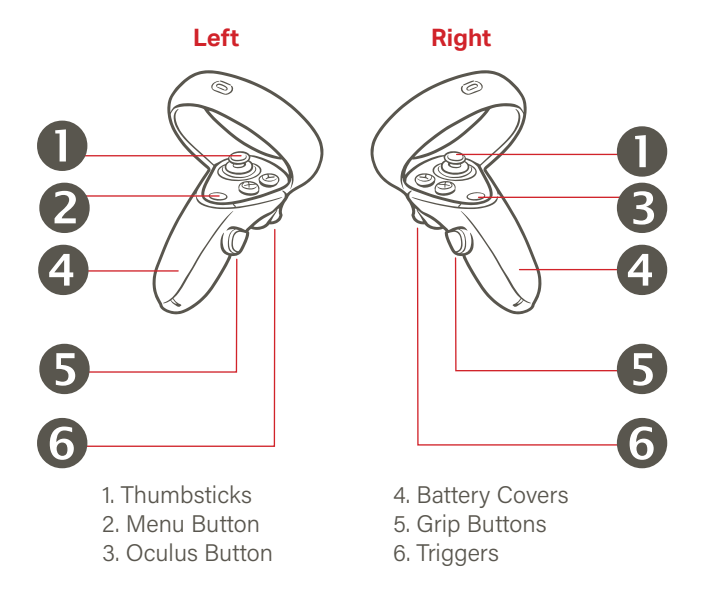

### **Selecting Objects and Icons**

Press/grab/click objects and icons to interact with them, using triggers (6) and/or "A" button OR by pinching thumb and index finger during Hand Tracking Mode

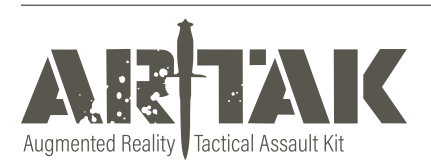

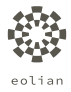

# **Basic Controls**

Home Menu must be closed to interact with map movement

## ΛŅ **Maps**

### **Move**

Live Map - Click/grab the white pill on side of the map to move to desired location

Static Map - Click/grab anywhere on the map with one hand and move to desired location

### **Rotate**

Press/grab/click objects and icons to interact with them

### **Scale (Zoom In/Out)**

Click/Grab with both hands and move hands apart from or towards each other

### **Menus**

### **Open/Close Menus**

Using your left hand turn palm facing you to open up menu Drop left hand to close windows or use right hand to click the "x" Use back arrow to return to previous menu. When using Controllers, raise your left hand and press and HOLD the Menu Button (2) down. The menu will appear over your left hand and disappear once you let go of the button

### **Scroll a Menu**

Press/grab/click objects and icons to interact with them Open/Close Menus Click the > button in the bottom left hand corner to open the Home Menu

Click < to close the Home Menu

Click back arrow to return to previous menu or "x" to close out

Click the scroll bar and move up/down or side-to-side

# **Start Up** --- $\bigcirc$ Ensure that status symbols in the top right corner are green

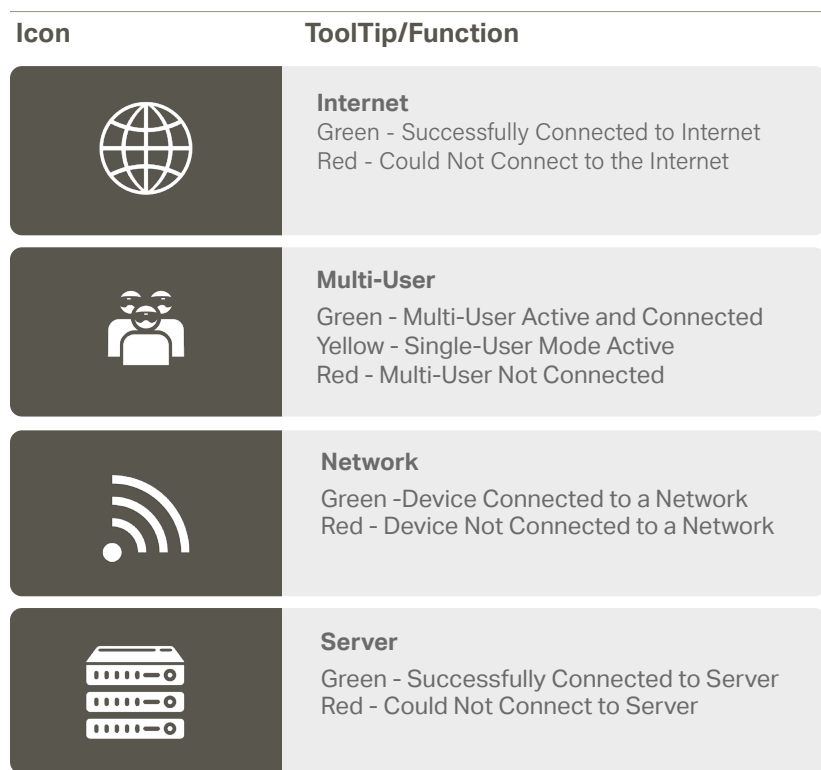

### **Login Screen** Augmented Reality Tactical Assault Kit<br>V 1.4.1999.0  $\mathcal{C}$ Name: Guest Ø, Check the Use Room Password if you would like your room to be protected by a password Check Auto Login with Current Settings if you wish to bypass the Login screen next time Single-User Login **ORD** Dev Multi-User Login How would you like to log in - Click to join a Multi-Local Multi-User Login User or Single-User room

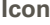

### **Icon ToolTip/Function**

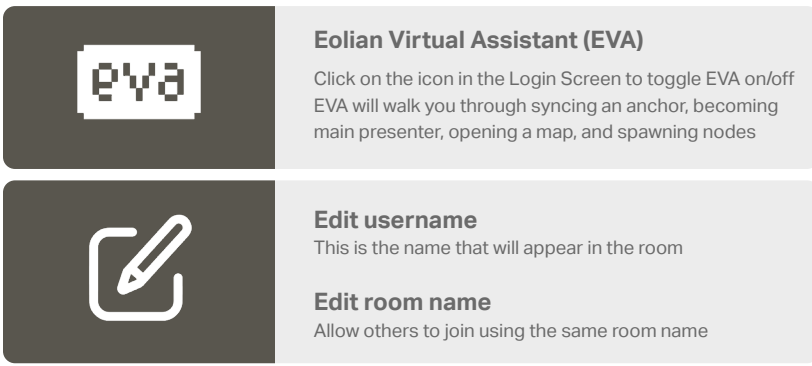

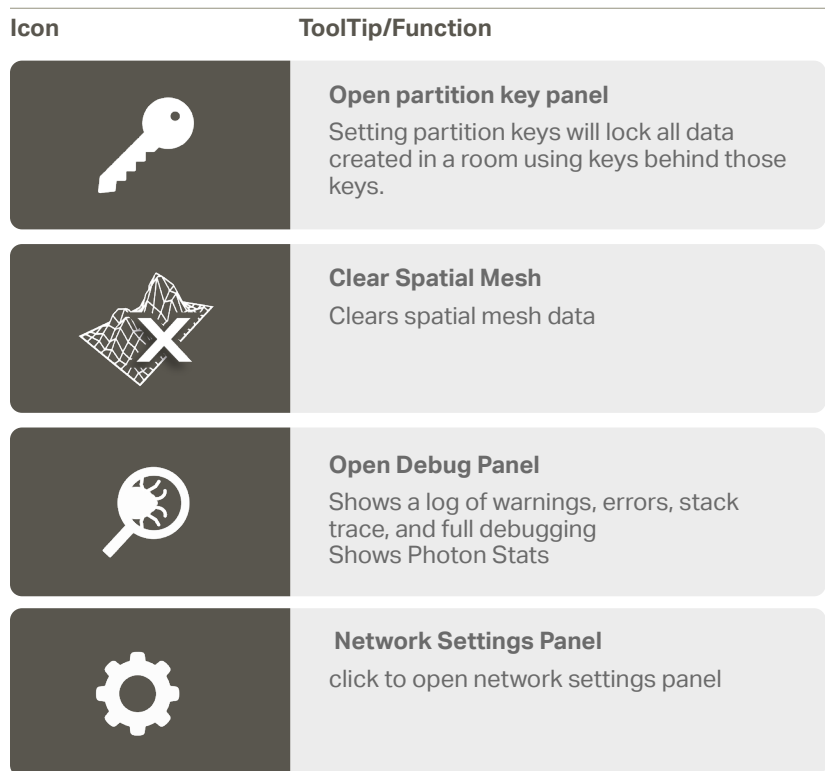

# **Network Setting Panel**

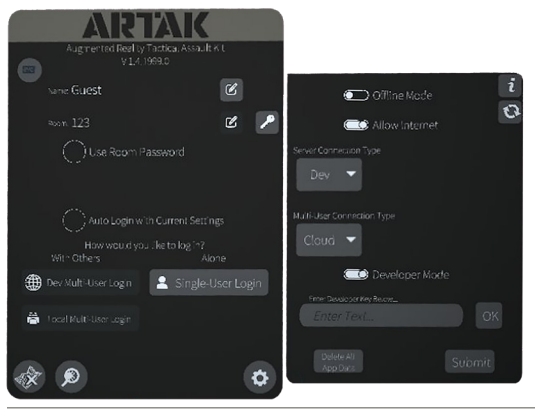

### **Offline Mode**

Operate the application independent of all networking

By toggling on you will no longer have Internet options

### **Allow Internet**

Will allow the app to connect to the Internet

### **Server Connection Type**

Cloud - Connects to Eolian's cloud sever. (Requires Internet) CANN - Connects to a CANN on this device's LAN Custom - Connects to the specified IP Address

### **Single-User Mode**

App will operate normally but with no Multi-User Functionality

### **Multi-User Connection Type**

Cloud - Connects to Internet Multi-User service running on a Cloud CANN - Connects to the Multi-User service running on a CANN Custom - Connects to the specified IP Address

### **Refresh**

Force Application to recheck current network settings

# **Home Menu**

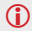

If there is no map selected, the Map Menu icon will not appear

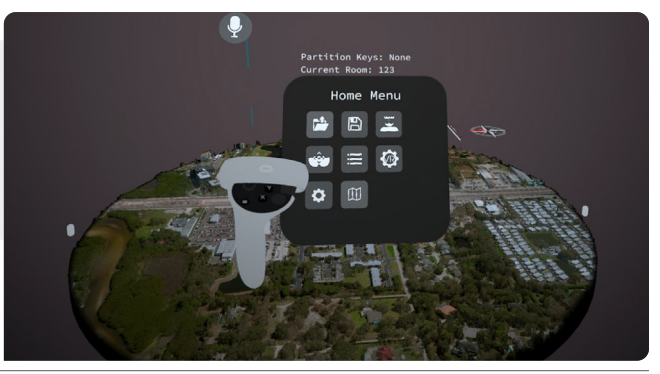

### **Icon ToolTip/Function**

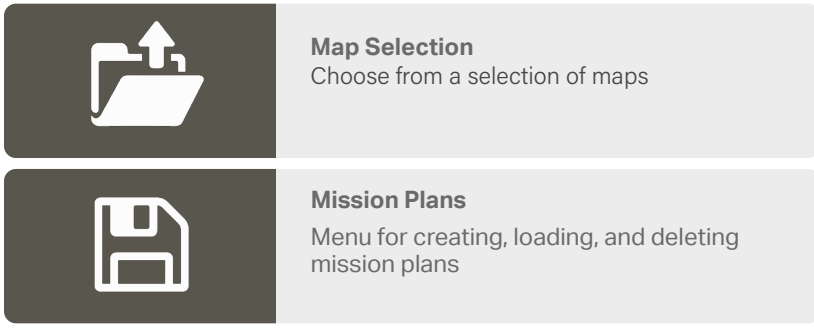

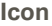

### **Icon ToolTip/Function**

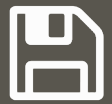

### **Save a Mission Plan**

Plan a mission, then press create to get to save panel

Enter a save name, then save to cloud or save to local file

### **Load a Mission Plan**

Choose from saved mission plans, then press load

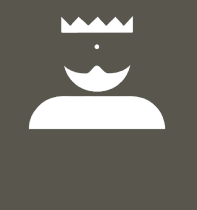

### **Control Panel**

Menu for enabling and disabling other users controls

Ability to take control over the room so other users aren't able to manipulate anything.

# **Home Menu**

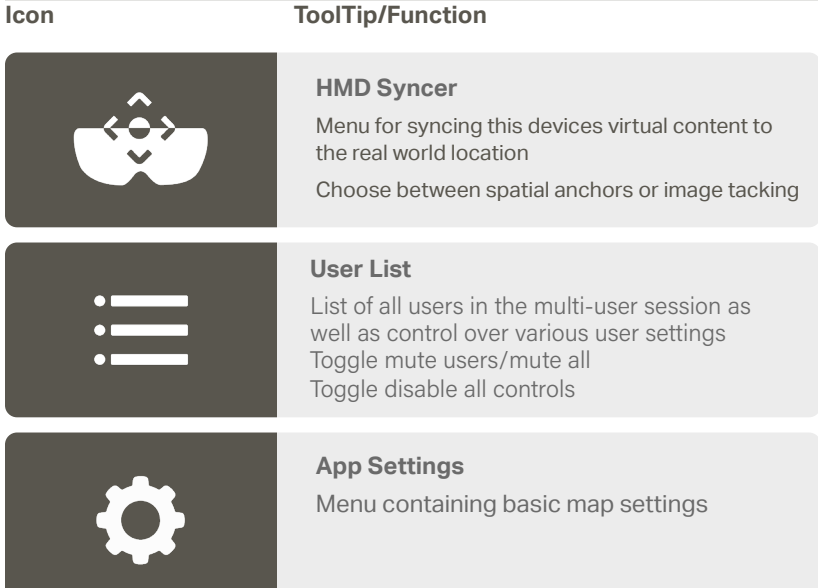

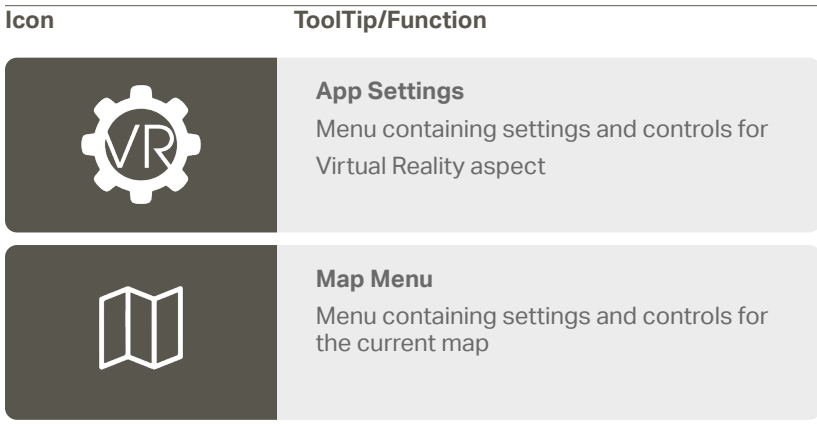

# **VR Settings**

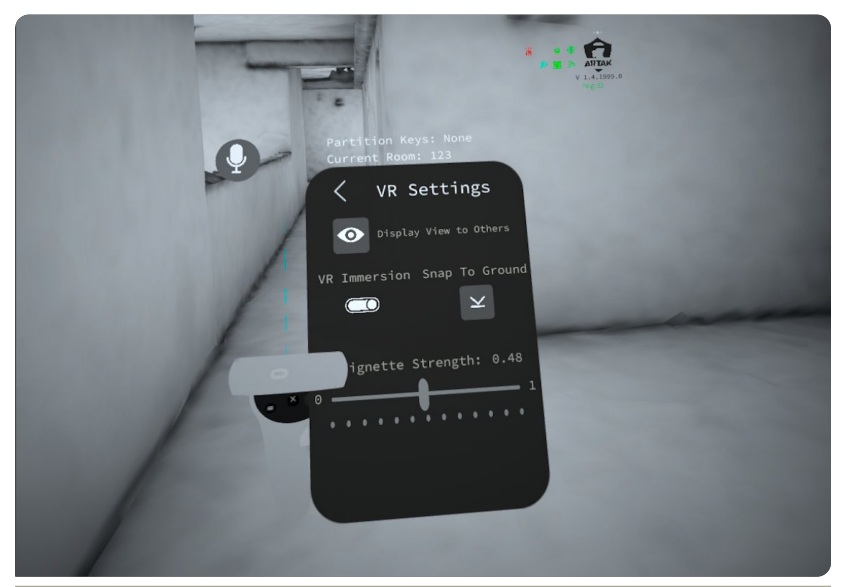

### **VR Immersion Controls Left Thumpstick**

Travel though as if walking through the building

### **Right Thumpstick**

Hold forward on the thumbstick to "jump to a spot"

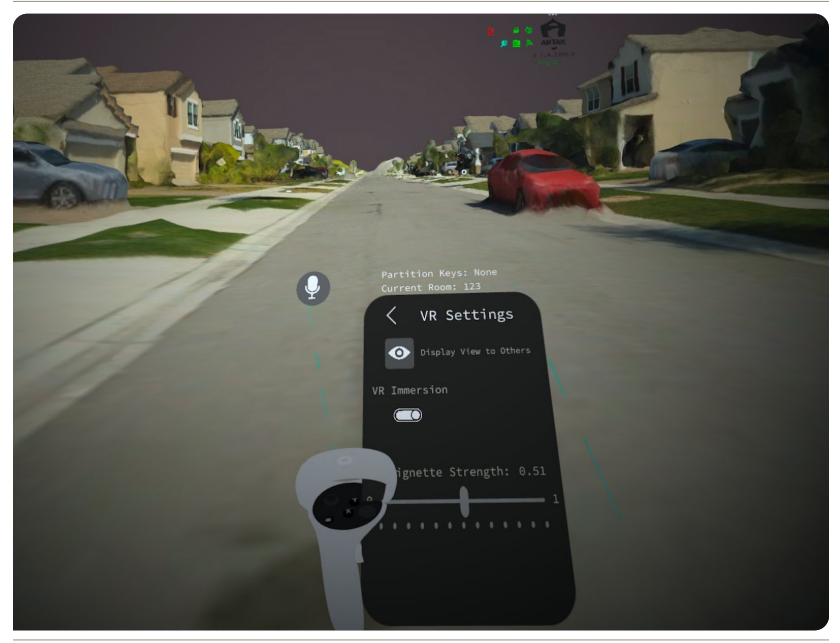

**Snap to Ground** Snap yourself to the map's ground

**Vignette Strength** Control the darkness around the edges

# **Settings**

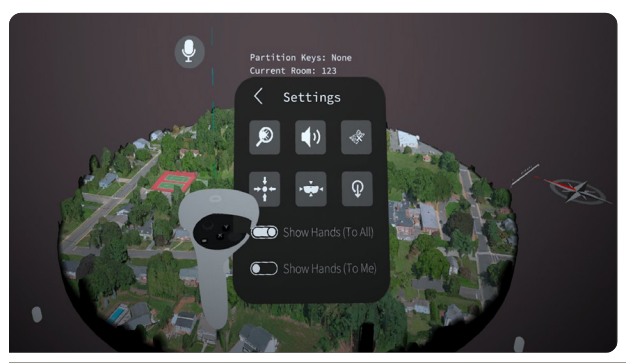

### **Icon ToolTip/Function**

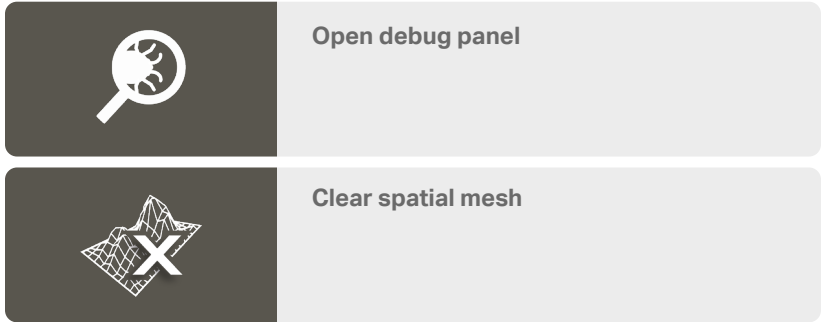

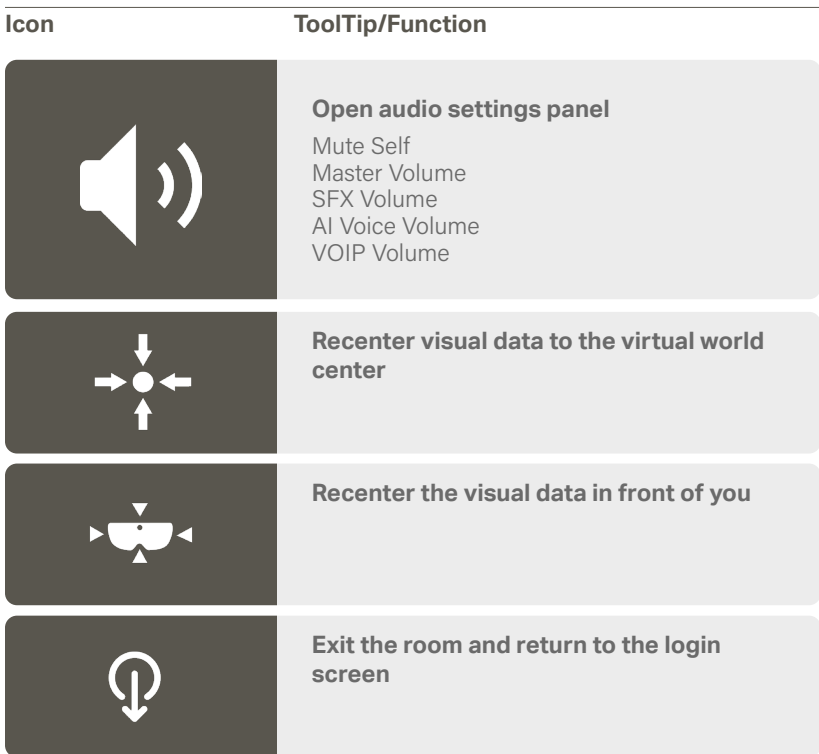

# **Map Menu**

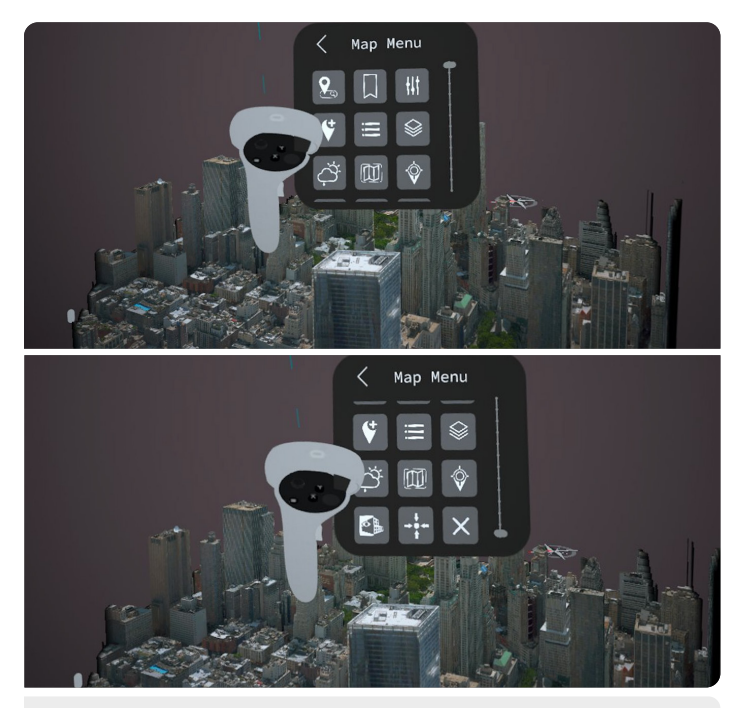

**C** Location Search and Bookmark icons will only appear in live maps

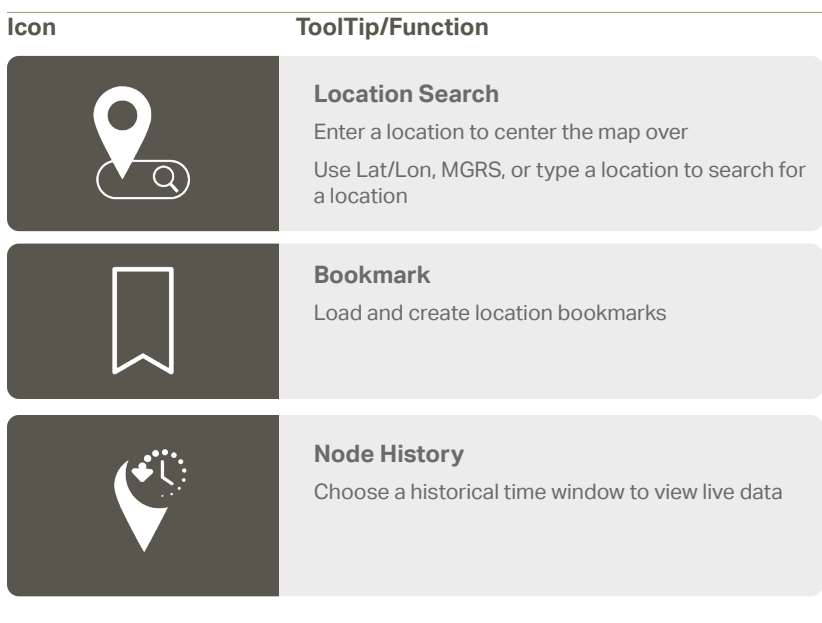

### **Icon ToolTip/Function**

### **Map Settings**

Gives you the right Lat/Lon or MGRS

Toggle contour lines, node/node labels, map labels, node directional

Able to lock/unlock the map

Able to lock/unlock all (nodes, routes, map)

Toggle map shape from circular to square

Adjust zoom level and map radius (shrink or enlarge map)

Able to change the Node Height

Node Stem Transparency Toggle map shape (ie circle, or square)

**Point Select**

Add nodes into the node queue

Top row shows everything you can ingest (ASSETS, VEHICLES, POINTS, TASKS)

Second row shows (UNKNOWN, FRIENDLY, NEUTRAL, HOSTILE)

To spawn the node in the node queue press the plus button next to current selection. Node queue will appear at the bottom of your view, waist level. Grab node and place/drag to desired location on the map.

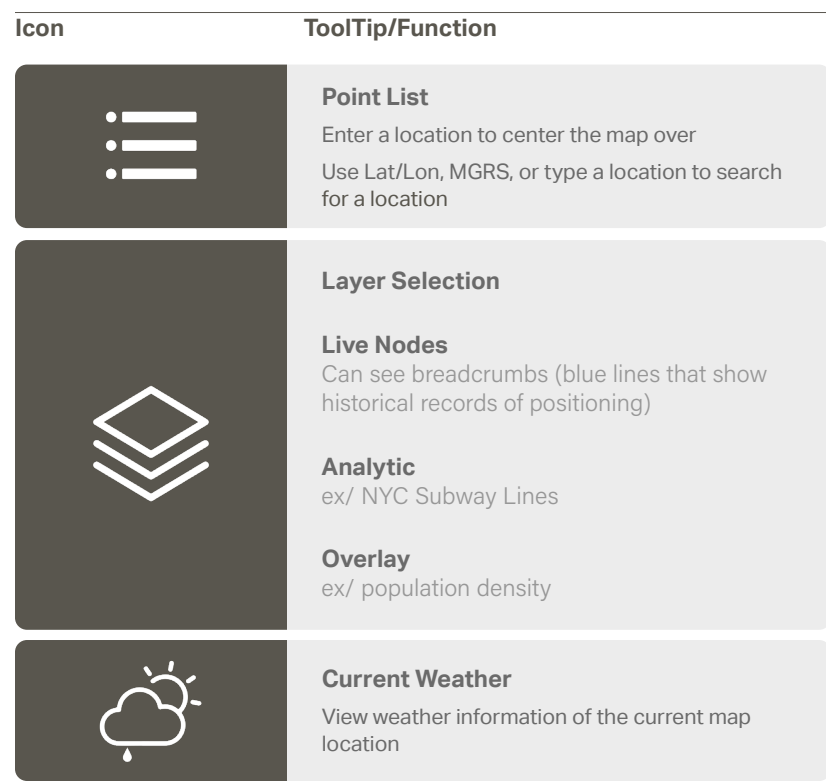

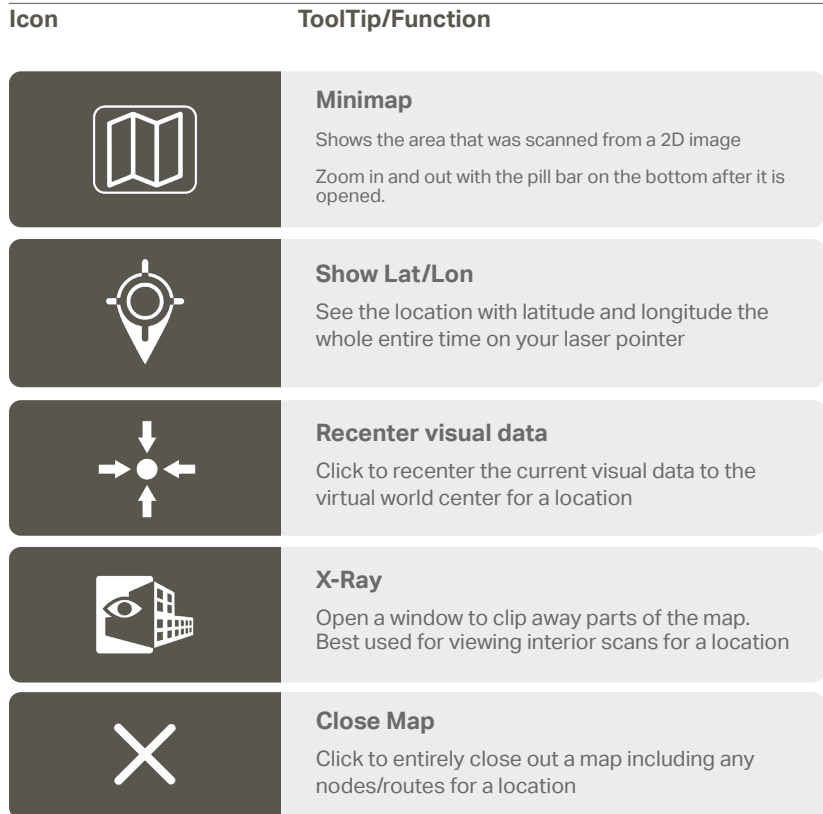

### **Node Queue**

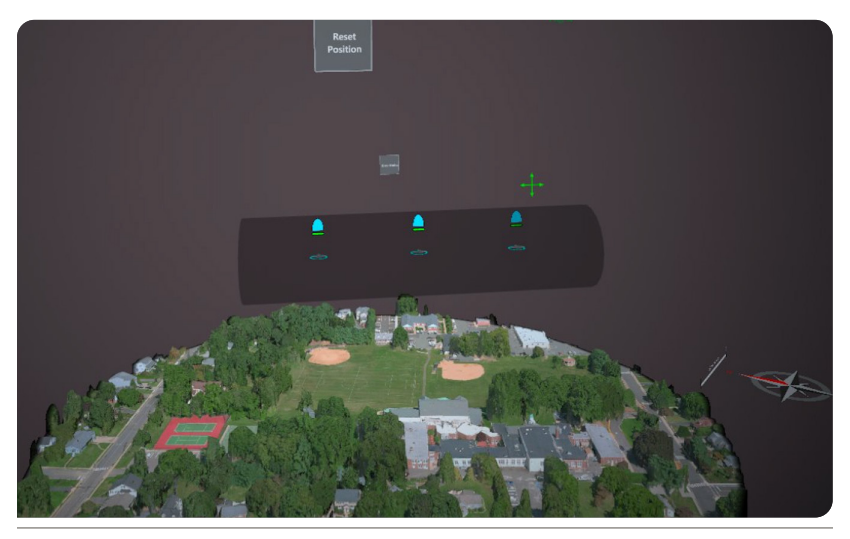

After adding any node to the node queue, a queue will spawn about waist high that will follow you

To move and lock the node queue to a specific spot, grab the directional on the top left corner and drag to desired location

Click 'Reset Position' to bring the node queue back to its original position

Click 'Clear Nodes' if you wish to delete remaining nodes in the queue (Note: this will also remove the node queue from the screen)

# **Point Select**

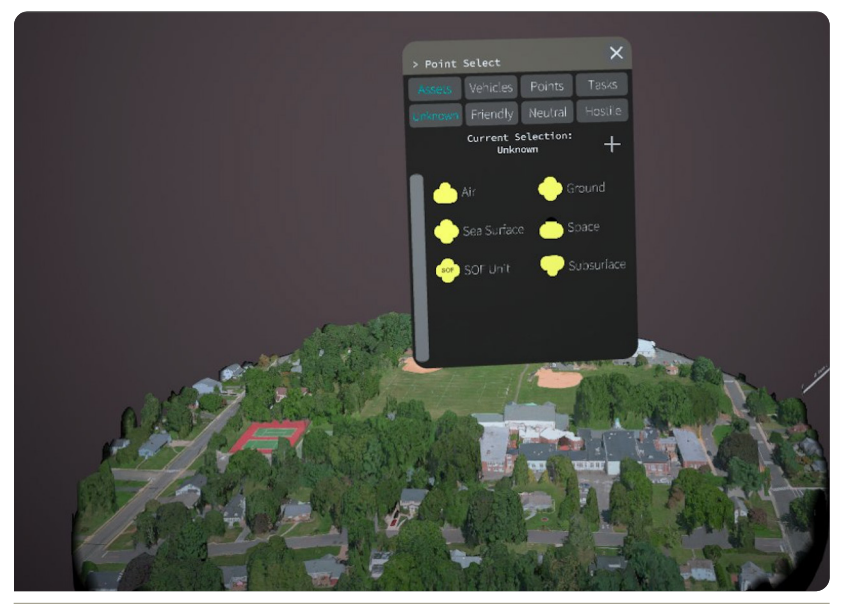

Click desired node (Assets, Vehicles, Points or Tasks) and then scroll through various options

Click desired allegiance

Click the plus button to add to node queue

### **Point Select Settings**

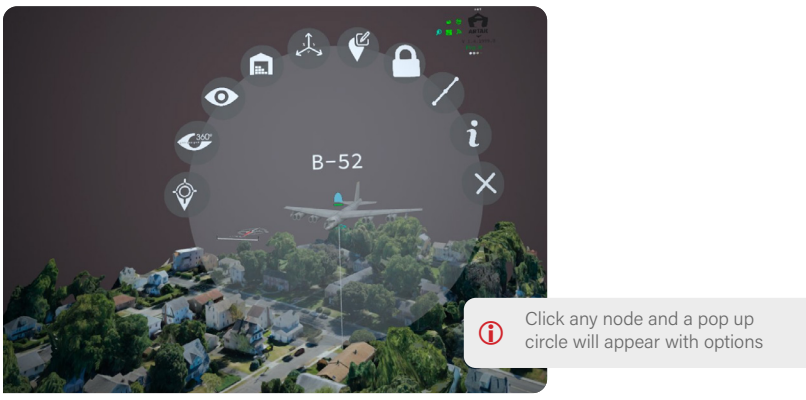

### **Icon ToolTip/Function**

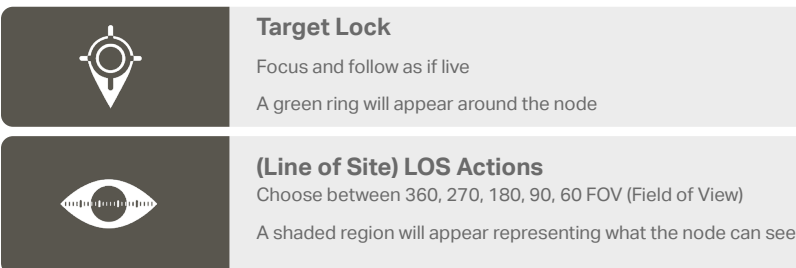

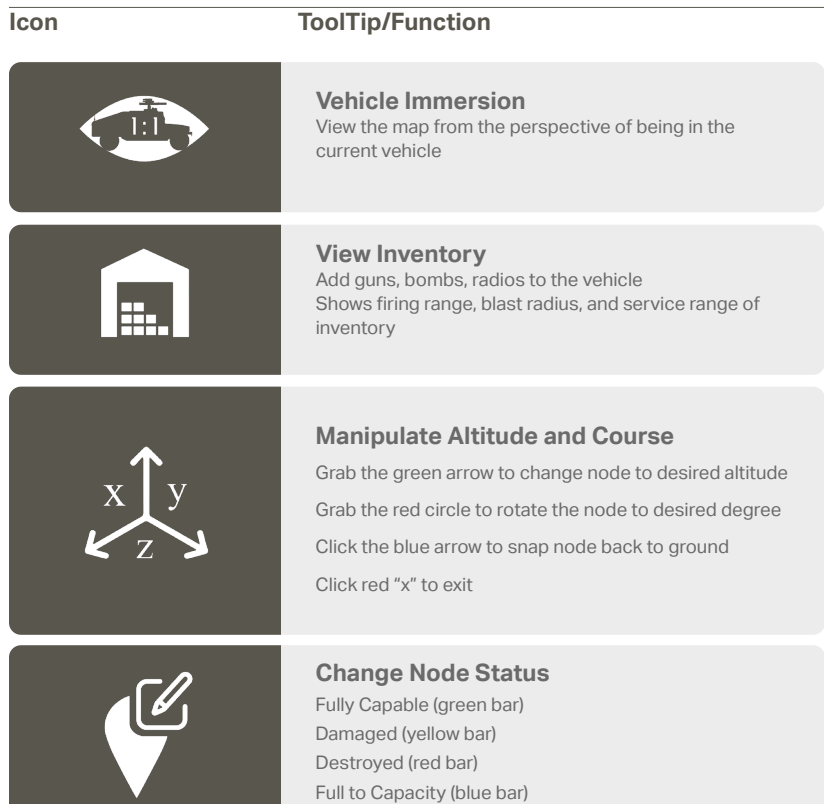

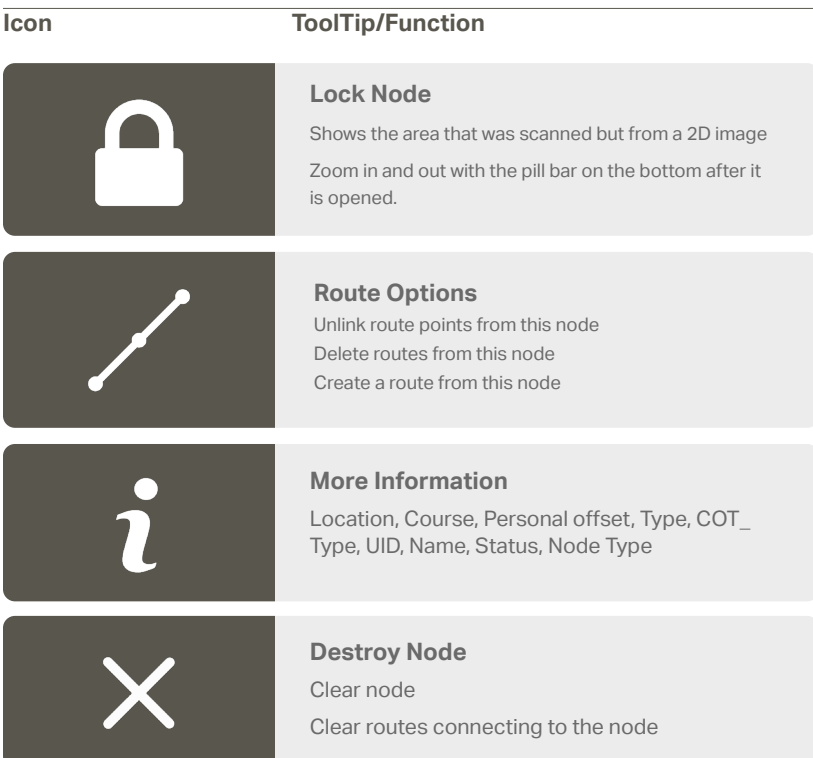

# **Route Options**

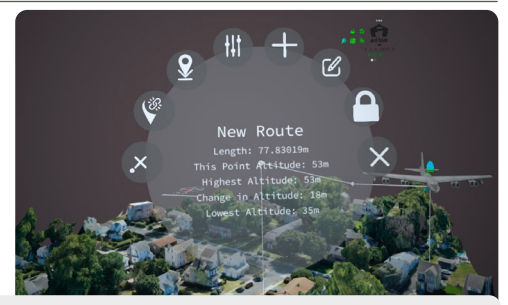

C Click any route node and a pop up circle will appear with options

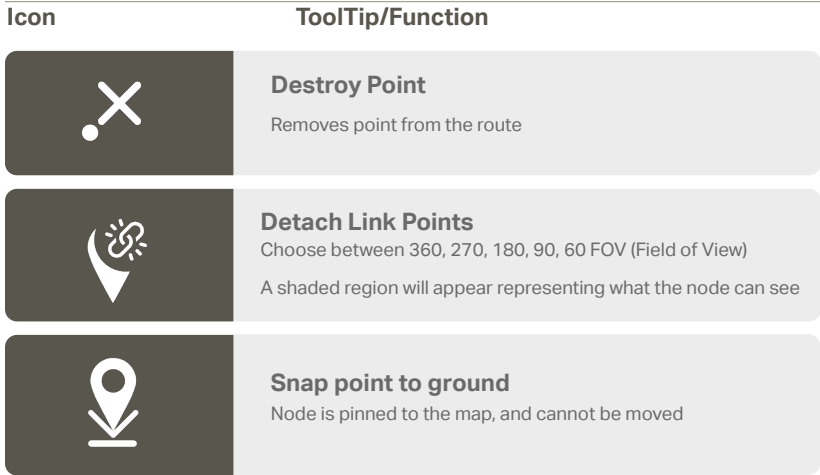

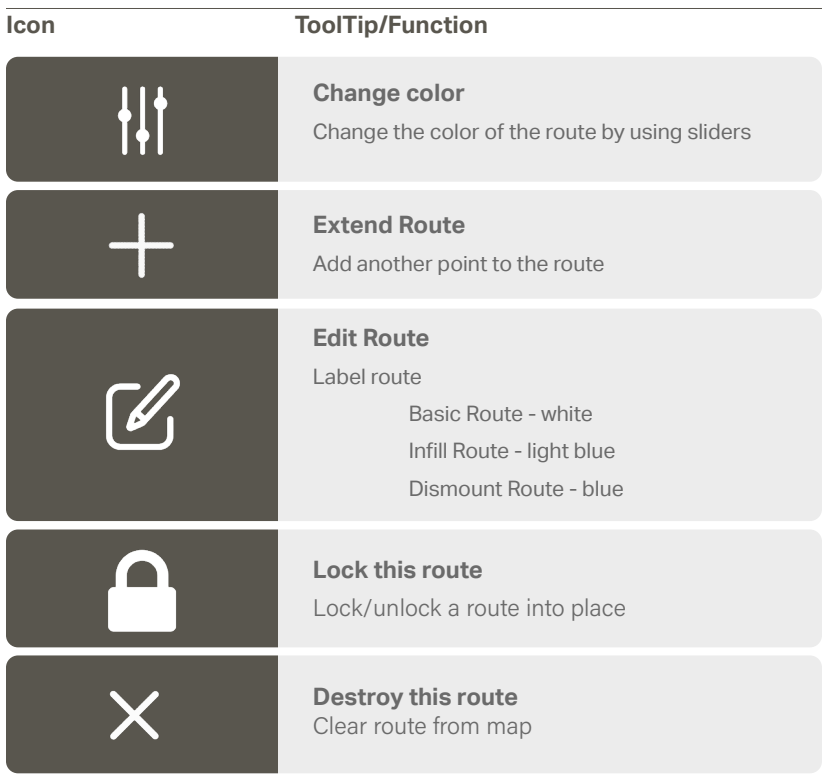

# **Node History**

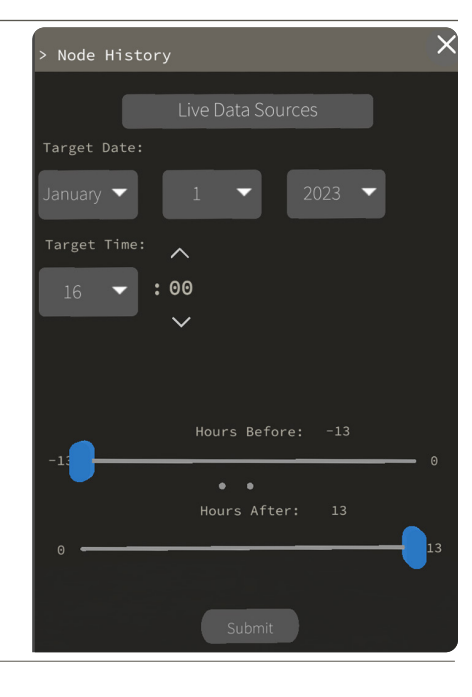

### **Live Data Source**

Choose from APRS, ATAK, Live—Vehicle, and Route—Start Then choose a specific call sign

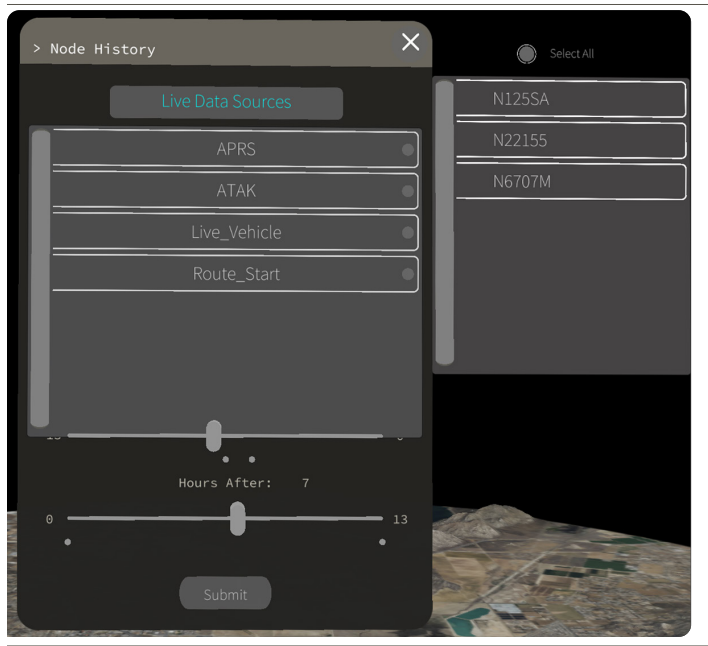

### **Target Date/Time**

Choose a specific date of the node desired Enter a target time - then use sliders to up to -13 hours before target time or +13 after target time

# **Updating & Opening ARTAK**

- 1. Download the ARTAK—VX.X.0.0 zip file from your desired source onto the Windows device
- 2. Ensure the Quest device is in developer mode
- 3. Ensure SideQuest Advanced Installer is installed and open on the computer which contains the downloaded apk file
- 4. Connect the Quest device to the computer via USB-C to USB-A cable
- 5. Enable USB debugging in the Quest device in order to allow new connections to the computer.
- 6. A visual confirmation in SideQuest will show the device is connected properly in the top left of the header bar, and the IP address of the device will be displayed
- 7. Navigate to the app install section of SideQuest and select the apk file downloaded in step 1
- 8. Wait for SideQuest to display that all tasks have been completed, this is a confirmation that the app has successfully installed the quest device
- 9. In the Quest device, under the apps section, click on the drop-down located on the top right of the window, scroll to the very last section titled "Unknown Sources" and click on it. The ARTAK app will be displayed here

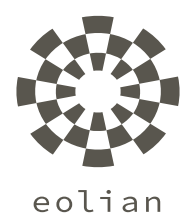

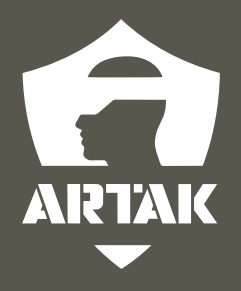